# **Lokal vernetzt**

In einem lokalen Netzwerk werden Daten und Peripheriegeräte sicher geteilt. **Wir erklären, wie Sie dieses unter Windows einrichten und nutzen.**  $\bullet$  **von BEAT RÜDT** 

Wieso ein lokales Netzwerk (LAN) in<br>den eigenen vier Wänden oder im<br>Büro einrichten? In lokalen Netzden eigenen vier Wänden oder im Büro einrichten? In lokalen Netzwerken teilen Sie Dateien und den Zugriff auf Peripheriegeräte mit Computern, die über denselben Router verbunden sind. Im Prinzip können also alle angeschlossenen Geräte miteinander kommunizieren. Das funktioniert

zudem unabhängig davon, ob die Geräte mit dem Internet verbunden sind – im Gegensatz etwa zum Teilen von Dateien über eine Cloud. Damit ist das LAN nicht nur sicherer (da es gegen Zugriff von aussen geschützt ist), sondern auch einiges schneller als eine Cloud-Lösung. Ein lokales Netzwerk ist

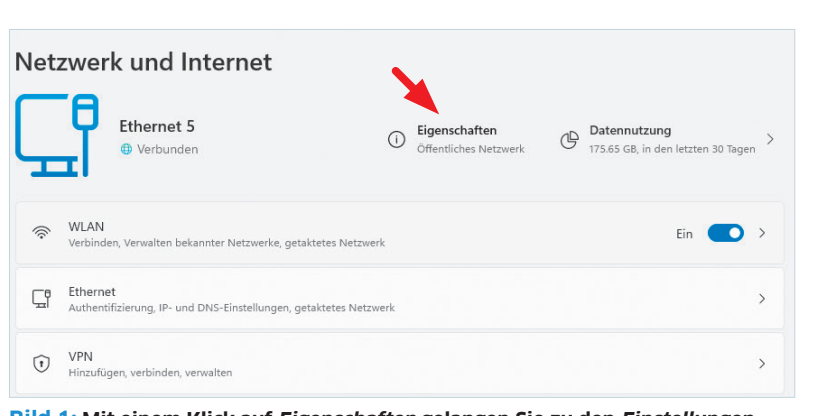

ausserdem in ganz unterschiedlichen Kontex-

**• Zu Hause:** Ein LAN ermöglicht es Familienmitgliedern, Dateien zu teilen, gemeinsam auf Drucker zuzugreifen und Spiele im Netzwerk

**• Kleine Büros:** In kleinen Büros können Mitarbeiter über ein LAN effizient zusam-

ten eine sinnvolle Lösung:

zu zocken.

**Bild 1: Mit einem Klick auf Eigenschaften gelangen Sie zu den Einstellungen** 

menarbeiten, Ressourcen teilen und auf gemeinsame Dateien zugreifen.

**• Kreativbüros:** Grafikdesigner, Fotografen und Videoproduzenten können über ein LAN grosse Dateien teilen und gemeinsam an Projekten arbeiten.

**• LAN-Partys:** Gemeinsam spielen im lokalen Netzwerk, ohne dass man mit dem Inter-

net verbunden sein muss. Das ermöglich ein LAN.

Oder anders ausgedrückt: Lokale Netzwerke sind dann sinnvoll, wenn besonders grosse Daten schnell geteilt oder gemeinsam bearbeitet wer-<br>den sollen oder wenn sie besonders den sollen oder wenn sie besonders schützenswert sind und deshalb nicht ins Internet gelangen sollen.

# **Bevor Sie loslegen**

Ein privates Netzwerk sollten Sie nur in einer Umgebung einrichten, die die Geräte, sondern auch die Personen, die sie verwenden. Sie müssen das Vertrauen haben, dass die Daten oder Ordner, die Sie auf Ihrem Rechner freigeben, nicht missbräuchlich genutzt oder gelöscht werden.

Wenn die Geräte via WLAN, also drahtlos, verbunden sind, ist es wichtig, dass Sie ein sicheres WLAN-Passwort verwenden, sodass Dritten der Zugriff auf Ihr Netzwerk verwehrt bleibt. Das gilt grundsätzlich für alle Zugangspunkte zum Netzwerk – etwa zusätzliche WLAN-Router, die Sie zu Hause nutzen.

# **LAN einrichten**

Damit die einzelnen Computer im lokalen Netzwerk miteinander kommunizieren können, müssen sie über einen Router miteinander verbunden sein. Das kann sowohl drahtlos über WLAN als auch per Ethernet-Kabel geschehen. Der Router muss zudem über eine **DHCP-Funktion** verfügen, die angeschlossenen Geräten eindeutige IP-Adressen 1 zuweist. DHCP ermöglicht, dass die Geräte untereinander kommunizieren können. Sie dürfen bei aktuellen Geräten davon ausgehen, dass diese Funktion vorhanden ist.

#### **NETZWERKPROFIL ANPASSEN**

**A**

**Beat Rüdt** 

Einstellung sucher

Startseite System

Standardmässig sind Computer innerhalb eines Netzwerks nicht sichtbar. Für ein privates Netzwerk muss deshalb das Netzwerkprofil auf *Privat* eingestellt sein. Diese Einstellung überprüfe Sie wie folgt:

**•** Öffnen Sie die *Einstellungen*, und zwar mit einem Klick auf das *Windows-Symbol* in der Taskleiste, gefolgt von einem Klick auf das *Zahnrad-Symbol*.

**•** Wählen Sie links im Menü den Eintrag *Netzwerk und Internet*.

**•** Klicken Sie beim angezeigten Netzwerk auf *Eigenschaften*, Bild 1. Aktivieren Sie dort die Option *Privates Netzwerk*.

Nach dieser Umstellung kann Ihr Computer von anderen Geräten im selben Netzwerk erkannt werden. Ausserdem verwendet die Windows-Firewall weniger strikte Regeln für die Kommunikation der Geräte in diesem Netzwerk, was die gemeinsame Nutzung von Dateien erst ermöglicht.

#### **COMPUTER UMBENENNEN**

**B**

LAPTOP-MGDAE39D

Surface Laptop 4 Umbenennen

Empfohlene Einstellungen

Damit Sie wissen, welche Computer im Netzwerk vorhanden sind, lohnt es sich, ihnen eindeutige Namen zu geben. Die einfachste Variante ist, den Computer einem Familienmitglied oder Mitarbeitenden zuzuordnen (z.B. «Notebook Bruno»). Wenn Ihnen das zu eindeutig ist, können sie auch die Funktion (z.B. «Notebook Praktikant») oder den Standort (z.B. «Computer Kinderzimmer») wählen.

Den Computernamen ändern Sie in den *Einstellungen* beim Menüpunkt *Startseite*, Bild 2 A. Klicken Sie unter dem Computernamen auf *Umbenennen* B. Danach geben Sie im Fenster *PC umbenennen* den neuen Namen ein. Es dürfen nur Buchstaben, Zahlen oder ein Bindestrich eingetippt werden. Klicken Sie

im Anschluss auf *Weiter*. Nun müssen Sie die

Einstellung auf Ihrem Computer mit einem Klick auf *Jetzt neu starten* aktualisieren. Erst danach wird Ihr Gerät mit dem neuen Namen im Netzwerk angezeigt. Für einen späteren Neustart klicken Sie auf die Option *Später neu starten*.

**Bild 2: Geben Sie Ihrem Computer einen eindeutigen Namen**

 $\alpha$ 

**Startseite** 

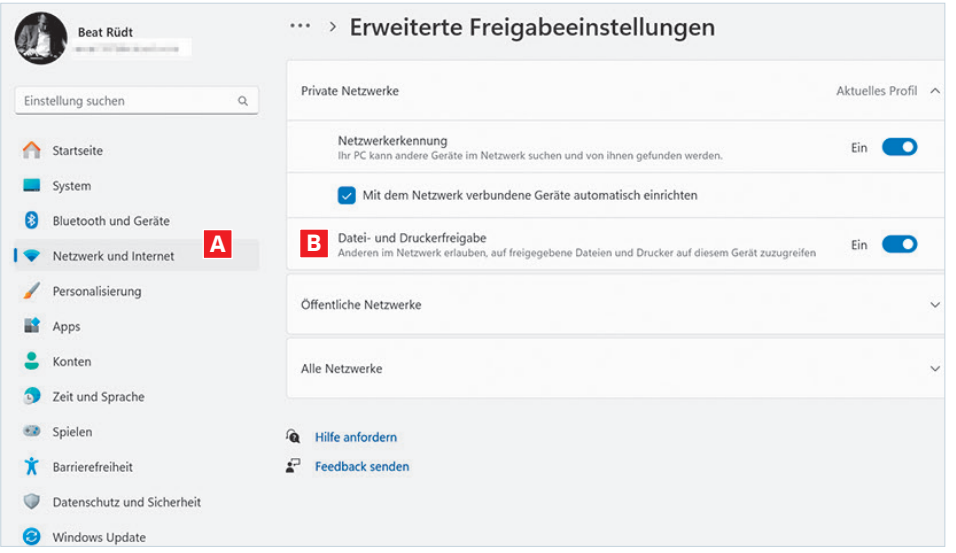

#### **Bild 3: Geben Sie den Zugriff auf Dateien und Drucker frei**

# **Fachbegriffe**

**DHCP >** Dynamic Host Configuration Protocol. Mithilfe von DHCP lässt sich ein Netzwerk zentral verwalten – zum Beispiel von einem Router.

**IP-Adresse >** Computer und andere Geräte benötigen während einer Netzwerksitzung eine eindeutige IP-Adresse, damit sie mit anderen Rechnern kommunizieren können. Diese ist aus mehreren Nummernblöcken aufgebaut.

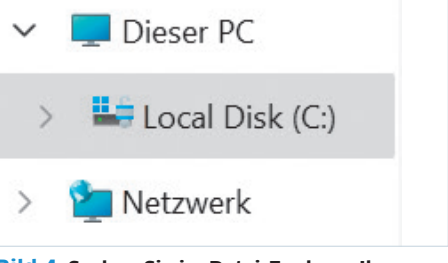

**Bild 4: Suchen Sie im Datei-Explorer Ihr Hauptlaufwerk**

**Wichtig:** Die hier beschriebenen Schritte müssen Sie auf allen Computern vornehmen, die im lokalen Netzwerk miteinander kommunizieren sollen.

### **Datei- und Druckerfreigabe**

Im nächsten Schritt erlauben Sie, dass Ihr Gerät im LAN nicht nur gefunden wird, sondern auch darauf zugegriffen werden darf. Öffnen Sie wiederum die *Einstellungen* und klicken Sie auf *Netzwerk und Internet*, Bild 3 A. Gehen Sie unten im Hauptbereich des Fensters zu *Erweiterte Netzwerkeinstellungen* und bei der Überschrift *Weitere Einstellungen* zu *Erweiterte Freigabeeinstellungen*.

Stellen Sie sicher, dass bei *Private Netzwerke* der Schalter bei *Netzwerkerkennung* aktiviert ist und stellen Sie auch den Schalter bei *Datei- und Druckerfreigabe* auf *Ein* B.

# **Ordner freigeben**

Jetzt können Sie Ordner freigeben, die auf Ihrem Computer gespeichert sind. Wir empfehlen, dass Sie dafür einen Ordner bestimmen, der nur Dateien und allfällige Unterordner beinhaltet, die Sie tatsächlich mit den anderen Nutzerinnen und Nutzern des Netzwerkes teilen möchten.

Die lokalen Ordner finden Sie auf Ihrer Festplatte. Wählen Sie im Datei-Explorer links unten im Menü *Dieser PC* und anschliessend Ihr Hauptlaufwerk (meist C:), Bild 4. Nach einem Klick darauf navigieren Sie im Hauptfenster zum Ordner *Benutzer*, danach zum Ordner mit Ihrem Benutzernamen und somit in Ihre persönliche Ordnerstruktur. Je nachdem, wie Sie Ihre Dateien organisieren, können Sie noch weiter zu *Documents* und

weiteren Unterordnern gehen. Legen Sie an der von Ihnen gewünschten Stelle den Ordner für die freizugebenden Dateien an (oder wählen Sie einen der bestehenden Ordner aus). Klicken Sie mit der rechten Maustaste auf den Ordner und greifen Sie im Kontextmenü zu *Eigenschaften*, Bild 5.

Im Fenster *Eigenschaften von [Ordnername]* klicken Sie auf den Reiter *Freigabe*. In der Mitte des Fensters sehen Sie das *Windows-Sicherheitssymbol* auf der Schaltfläche *Erweiterte Freigabe*, Bild 6. Aktivieren Sie das Häkchen bei *Diesen Ordner freigeben*, Bild 7 A.

#### **BERECHTIGUNGEN ANPASSEN**

In den Grundeinstellungen haben andere Nutzerinnen und Nutzer einfach Lesezugriff auf Ihren Ordner. Das heisst, sie können Dateien öffnen, aber nicht bearbeiten und am selben Ort wieder speichern. Es ist auch nicht möglich, neue Dateien im Ordner zu speichern.

Möchten Sie das ändern, klicken Sie auf die Schaltfläche *Berechtigungen* B. Im unteren Teil legen Sie jetzt fest, welche Rechte für den Zugriff gewährt werden sollen. So unterscheiden sich die Berechtigungen, Bild 8:

**• Vollzugriff:** Benutzer können Dateien und Verzeichnisse ändern, hinzufügen, verschieben und löschen. Sie können auch die Berechtigungseinstellungen für alle Dateien und Unterverzeichnisse ändern.

**• Ändern:** Benutzer können Dateien anzeigen und ändern, einschliesslich dem Hinzufügen oder Löschen von Dateien in einem Verzeichnis.

**• Lesen:** Benutzer können Dateien, Dateieigenschaften und Verzeichnisse anzeigen.

**Achtung:** Die Einstellung *Vollzugriff* empfiehlt sich selbst dann nicht, wenn Sie ein

**einem Rechtsklick auf den Ordner**

eigenes Gerät im Netzwerk ansteuern. Die Gefahr einer Manipulation wäre zu gross. Sie haben auch mit der Option *Ändern* genügend Möglichkeiten, mit Daten zu arbeiten.

### **Vernetztes arbeiten**

Alle Computer und die freigegebenen Geräte, die Sie wie beschrieben eingerichtet haben, sind jetzt über den Datei-Explorer von Windows sichtbar. Klicken Sie dazu in der linken Spalte des Datei-Explorers auf die Option *Netzwerk*, Bild 9 A. Nun werden alle Computer, Router und Peripheriegeräte angezeigt, die im Netzwerk freigegeben sind.

Um auf Ordner auf einem Computer im Netzwerk zuzugreifen, klicken Sie auf den Namen des Computers B. Jetzt werden die Ordner aufgelistet, die auf diesem Gerät freigegeben wurden C.

Wählen Sie einen dieser Ordner aus, haben Sie in jenem Mass Zugriff, der für den Ordner definiert wurde, also *Lesen*, *Ändern* oder *Vollzugriff*. Sofern Sie für den Zugriff nicht nur *Lesen* eingestellt haben, können Sie jetzt sowohl die Daten auf Ihrem Computer öffnen und bearbeiten als auch neue Dateien auf den Rechner laden D. Das wars auch schon: Sie haben sich damit Ihren eigenen privaten Netzwerkspeicher eingerichtet.

#### **Spielen im Heimnetzwerk**

Wenn Sie ein Heimnetzwerk eingerichtet haben, können Sie es auch für Multiplayer-Spiele nutzen. Sie können Spiele wie die Klassiker

Eigenschaften von Teilen

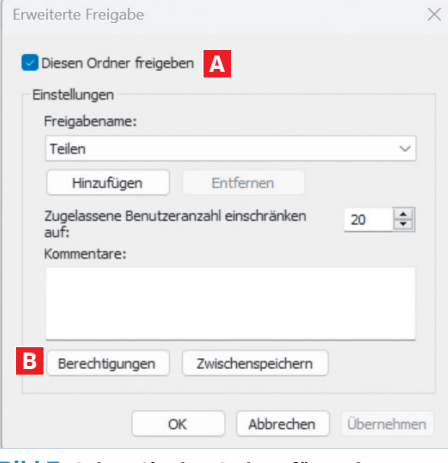

**Bild 7: Geben Sie den Ordner für andere Nutzende frei**

«Xonotic», «Unreal Tournament» oder «Team Fortress 2» auf den Geräten installieren und innerhalb des Netzwerkes spielen. Dazu richten Sie im jeweiligen Spiel einen Server ein, der mit einer eigenen, lokalen IP-Nummer adressiert wird – das sollte automatisch geschehen. Die anderen Spieler können diesen Server sehen und dem Spiel beitreten, Bild 10.

# **Alternative: Cloud & NAS**

Das Einrichten und der Betrieb eines Heimnetzwerks sind einfach, bergen aber auch gewissen Gefahren: Ist das Heimnetzwerk nicht gut geschützt, erhalten Angreifer Zugriff auf die freigegebenen Daten, sobald sie mit dem Netzwerk verbunden sind.

 $\times$ 

**Bild 6: Per Erweiterte Freigabe teilen Sie Ordner mit anderen**

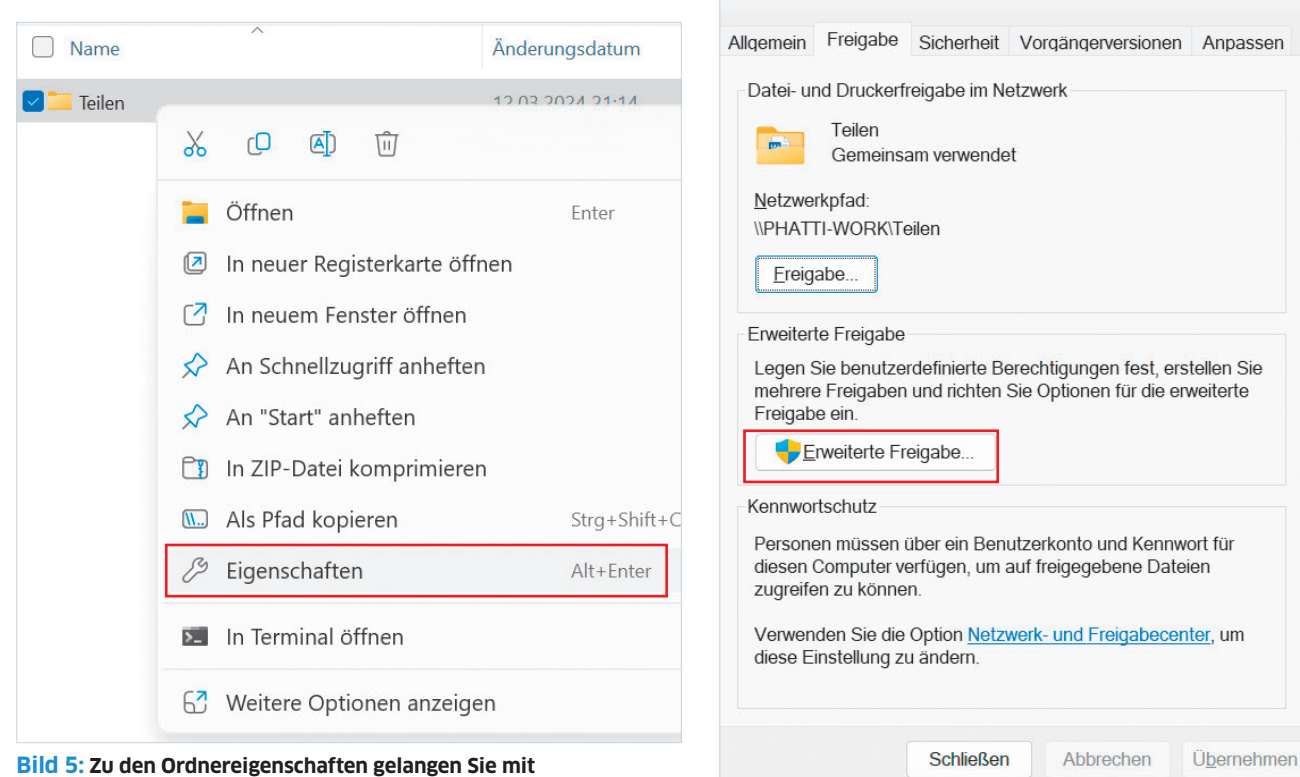

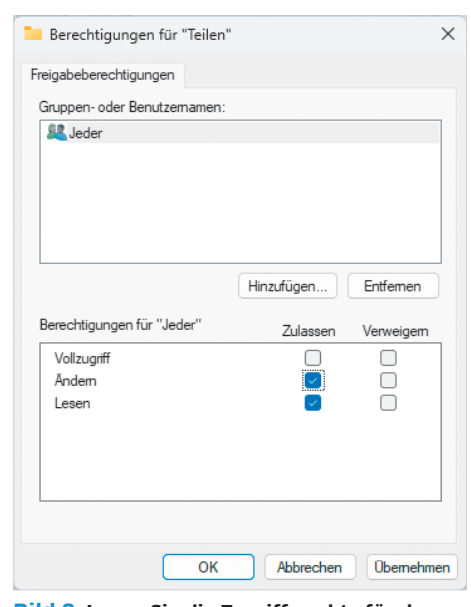

**Bild 8: Legen Sie die Zugriffsrechte für den freigegebenen Ordner fest**

Heimnetzwerke haben auch einen weiteren grossen Nachteil: Die Daten sind nur vor Ort verfügbar und können nicht von ausserhalb abgerufen werden.

Wenn es um die gemeinsame Nutzung von Daten geht, bieten Cloud-Speicher wie One-Drive, Dropbox oder Google Drive einfach zu bedienende Lösungen an, die auch ausserhalb des LAN erreichbar sind. Die Daten sind dort gut vor unerlaubtem Zugriff geschützt, wenn auch auf einem externen Speicher.

Wenn Sie die Vorteile einer Cloud-Speicherlösung nutzen, aber die volle Kontrolle über den physischen Speicherort der Daten behalten möchten, ist ein NAS (Network Attached Storage; Netzwerkspeicher) eine gute Lösung. Dabei handelt es sich um eine Speicherlösung, die direkt in Ihrem lokalen Netzwerk integriert wird. Diese Systeme sind mit einfach zu bedienender Software ausge-

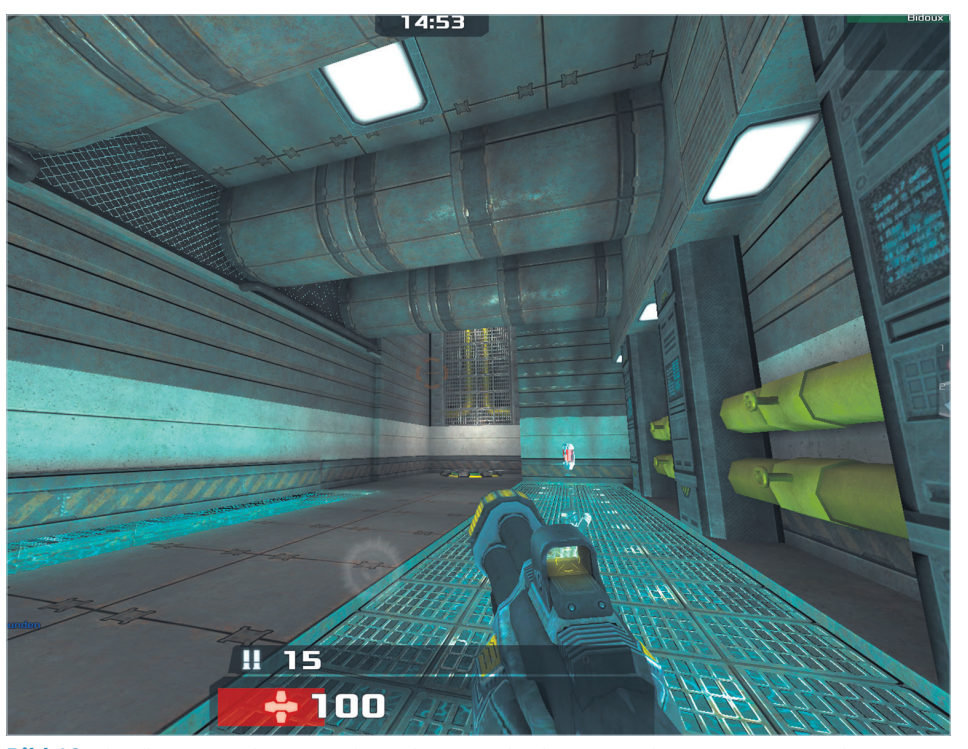

**Bild 10: Sie können Multiplayer-Spiele wie «Xonotic» in Ihrem privaten Netzwerk spielen**

#### **BILD 11: Ein NAS kann eine spannende Alternative zu einem Heimnetzwerk sein**

stattet, die es erlaubt, den Zugriff auf Daten zu kontrollieren, sie aber via Apps auch für einen externen Zugriff zur Verfügung zu stellen. Sehr beliebt und sehr einfach einzurichten sind etwa die Netzwerkspeicher aus dem Hause Synology, Bild 11.

**Tipp**: Praktische Tipps zur Nutzung eines Synology-NAS als Fotoserver finden Sie auf unserer Website unter der Internetadresse [go.pctipp.ch/3328](http://go.pctipp.ch/3328).

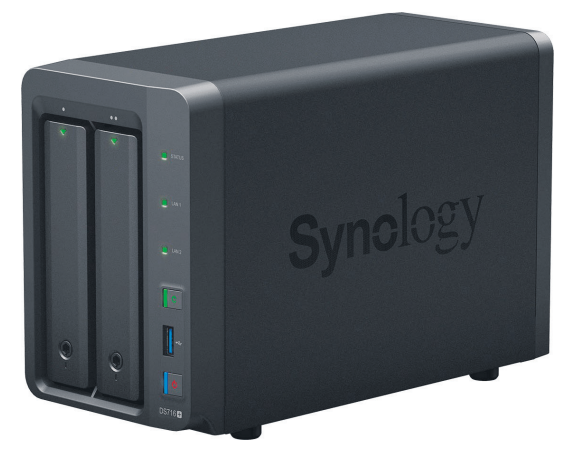

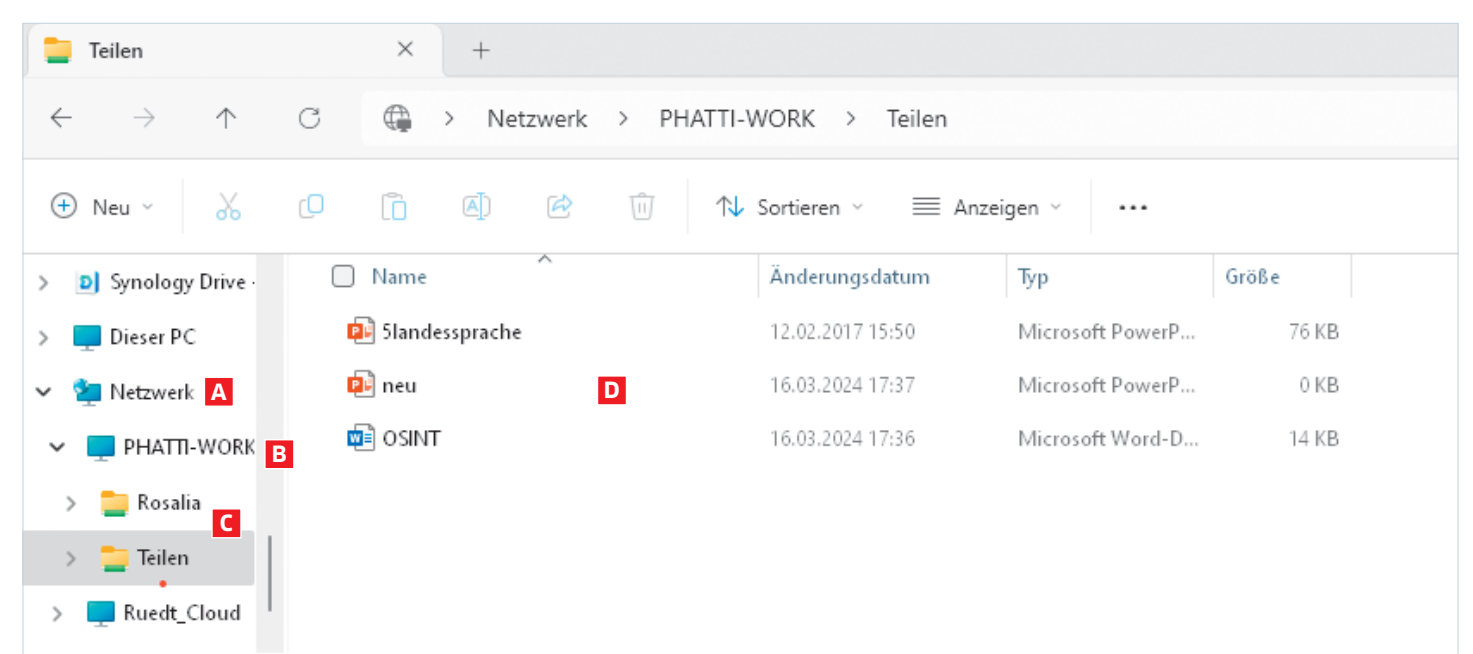

**Bild 9: Via Datei-Explorer erhalten Sie Zugriff auf die Computer im Netzwerk**